Using the **QuickBooks Connector** you will be able to create sales receipt of your store orders on the QuickBooks – Manually and Automatically.

All the information that is related to the orders such as customer name, email address, items ordered, billing address, etc is synchronized with your QuickBooks account.

### **Please Note:**

- 1. You need to create API credentials OAuth Consumer Key, OAuth Token Secret, and OAuth Consumer Secret.
- 2. At the moment this extension supports one-way synchronization from your store to QuickBooks.
- 3. QuickBooks Connector is fully compatible with QuickBooks Online.

## Features

- Once can place Auto-Sync Orders from the Store to the QuickBooks.
- The admin can manually synchronize the store orders.
- Select when to create Sales Receipt in QuickBooks Order Place, Invoice Create, or Order Complete.
- Select which orders to sync with QuickBooks Pending, Processing, or Complete.
- The QuickBooks sales receipt number is same as your store's order/invoice number.
- Sync customer name, email, billing address, order date, product name, quantity, rate, amount.
- The sales receipt from your store is exported to QuickBooks with payment method description.
- Downloadable products are created as a Non-Inventory product in QuickBooks.
- Sync Guest customer orders from your store to QuickBooks.

# How to get QuickBooks API Credentials – Oauth & OAuth2

# For OAuth:

Before you do module configuration, you will need to get the **OAuth Consumer Key**, **OAuth Token Secret**, and **OAuth Consumer Secret**. Please follow the link – <https://developer.intuit.com/>

1.

1. On the **Sign-in** page click "**Create an account**" to create a new account. Or, Sign In with your existing account.

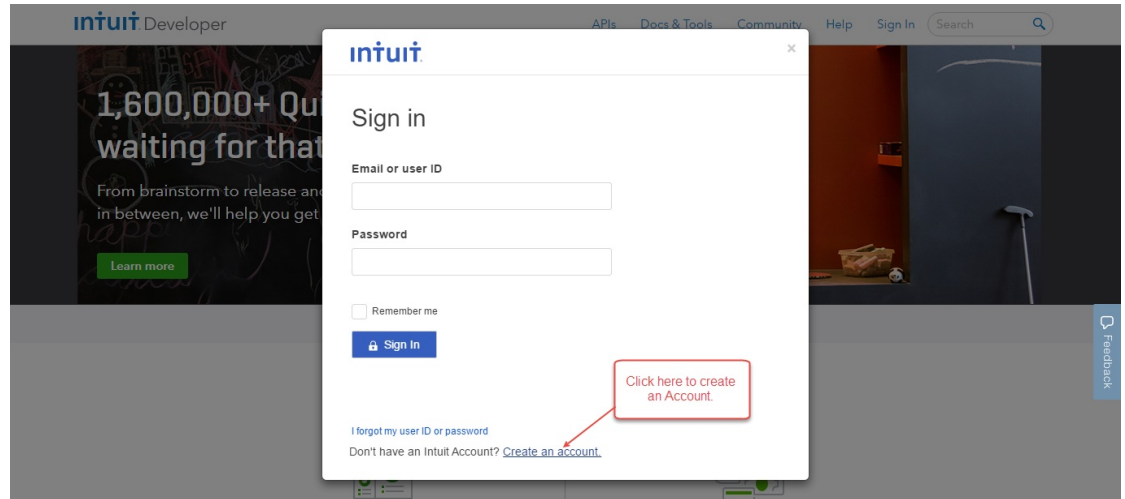

2. Now, enter the details required for registration and then click the "**Create Account**" option on the registration page.

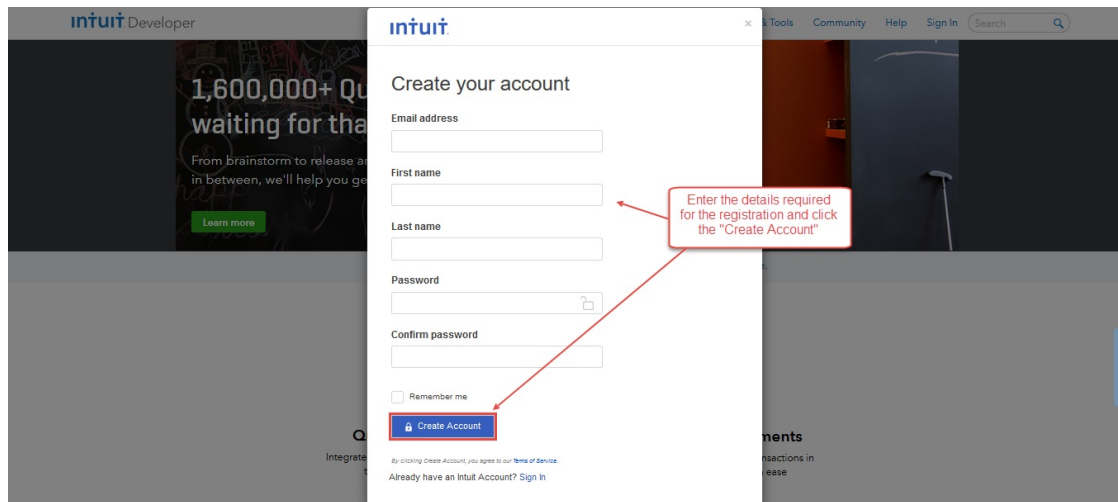

3. After clicking the **Create Account** option your account will be created on QuickBooks and after that, you will see a page that has an option to choose "**Choose an App**" or "**Select APIs**". Tap the option – **Select APIs**.

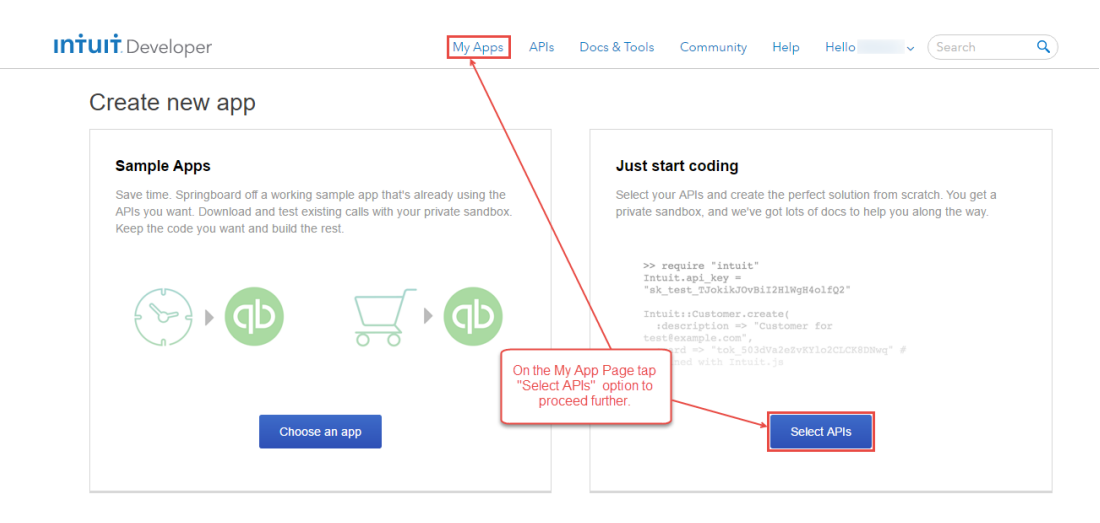

4. Now you will see a **pop-up** on your screen. Check the check-box option-**Accounting** and click the option **Create app** on the bottom right-hand side.

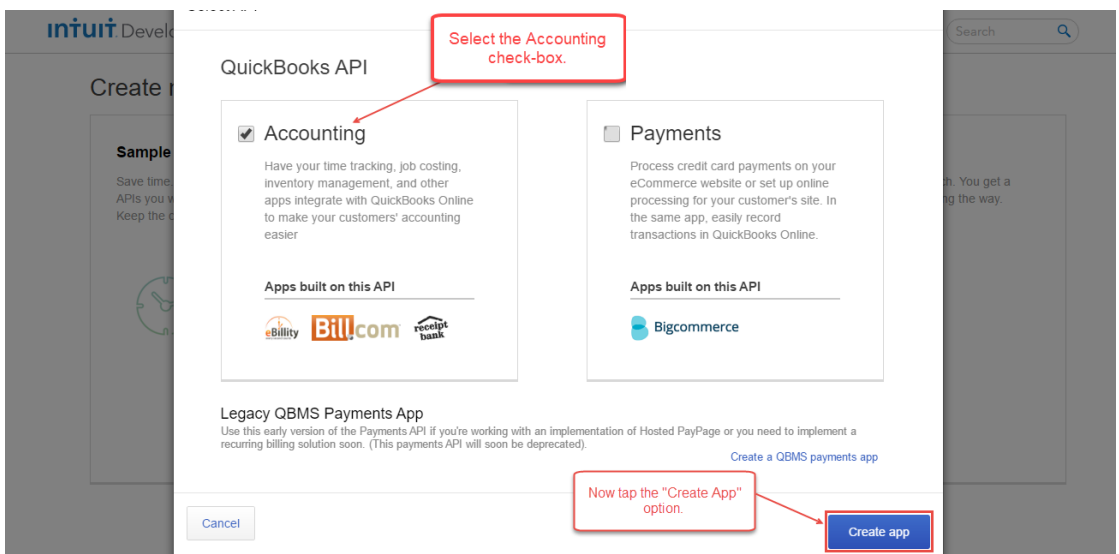

5. Now, go to the **Settings** menu option and **rename** your new app and click the **Save** button to save the changes. It's just that you can recognize your app easily.

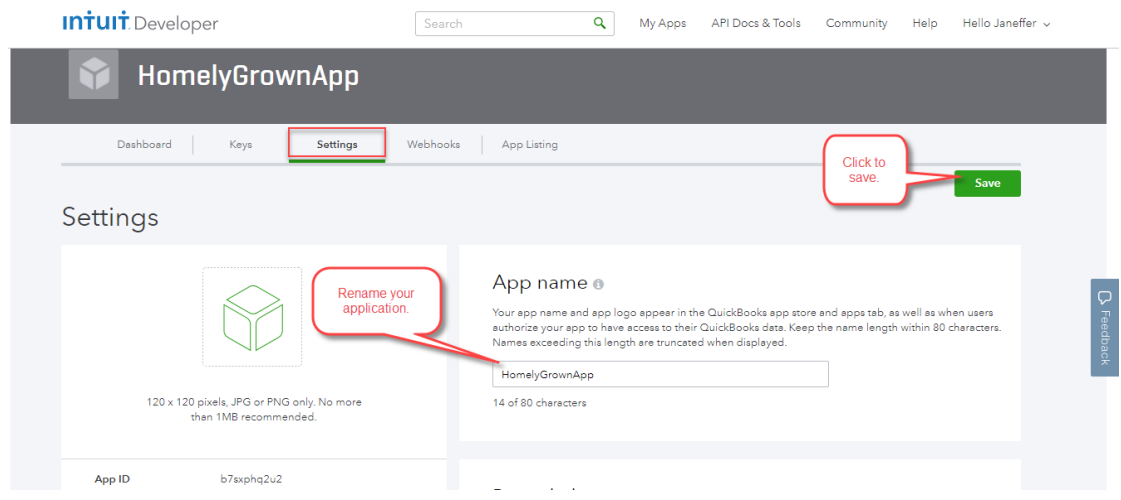

6. Now, go to the "**Keys**" menu option. Here you will find your – **App Token**, **Oauth Consumer key**, and **Oauth Consumer Secret**. Copy these keys to the module configuration part in the admin panel.

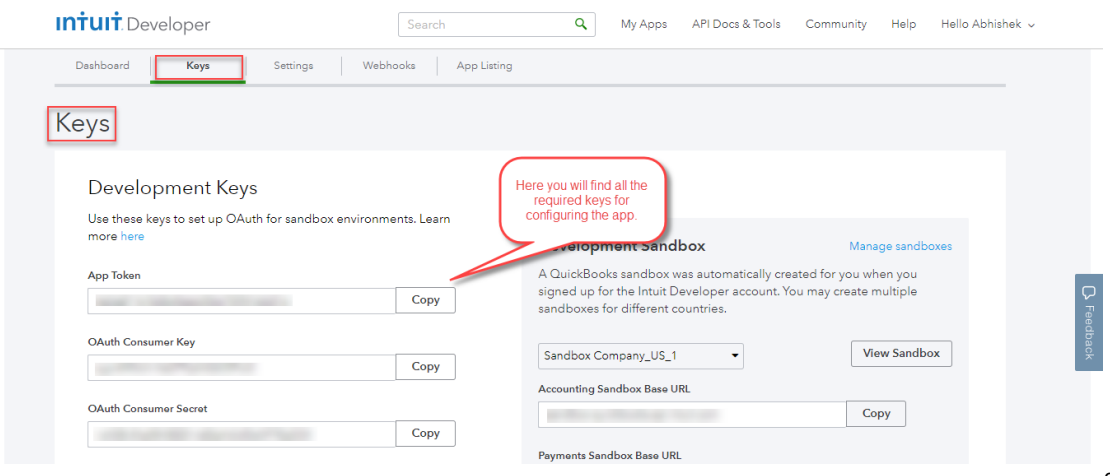

1. To get the **Client Id** and **Client Secret** for the **OAuth2 authentication** navigate to <https://developer.intuit.com/>. Now, create a **new account** even if you already have an account by clicking the **SignUp** button.

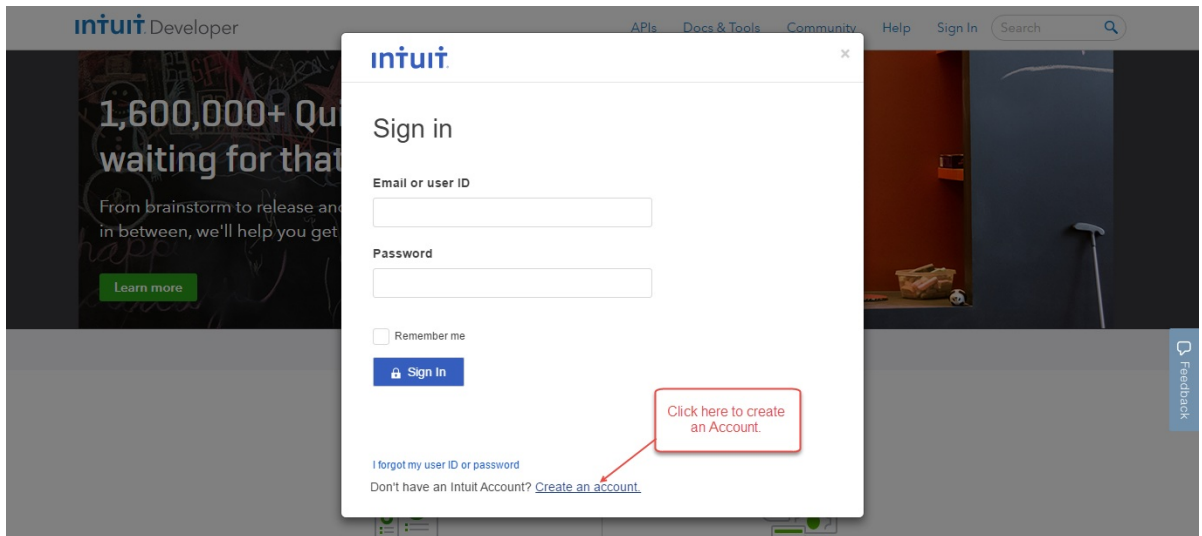

2. Now, enter the details required for registration and then click the "**Create Account**" option on the registration page.

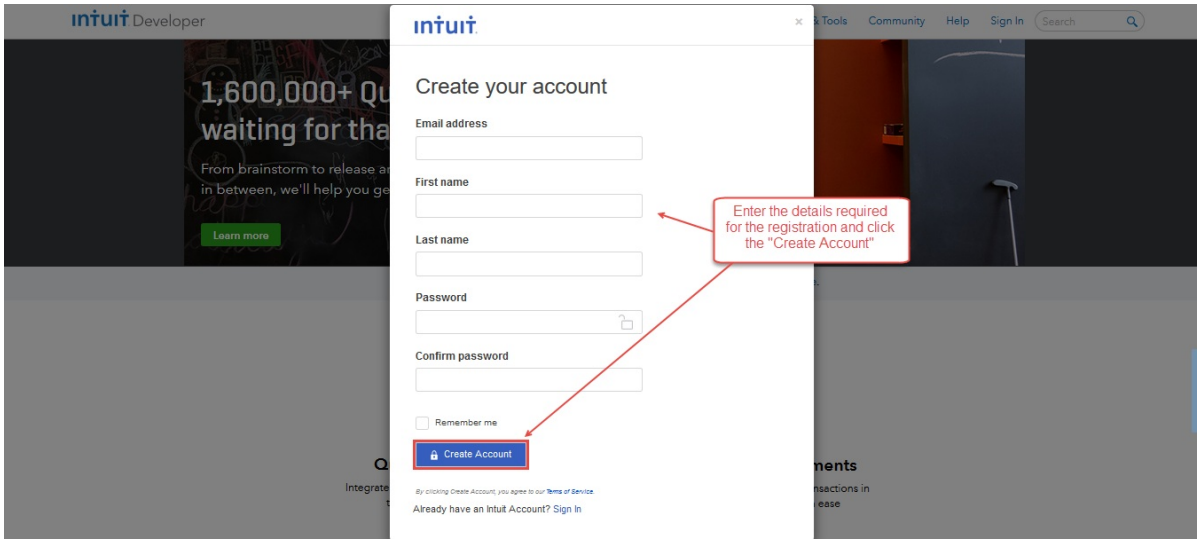

3. After clicking the **Create Account** option your account will be created on QuickBooks and after that, you will see a page that has an option to choose "**Choose an App**" or "**Select APIs**". Tap the option – **Select APIs**.

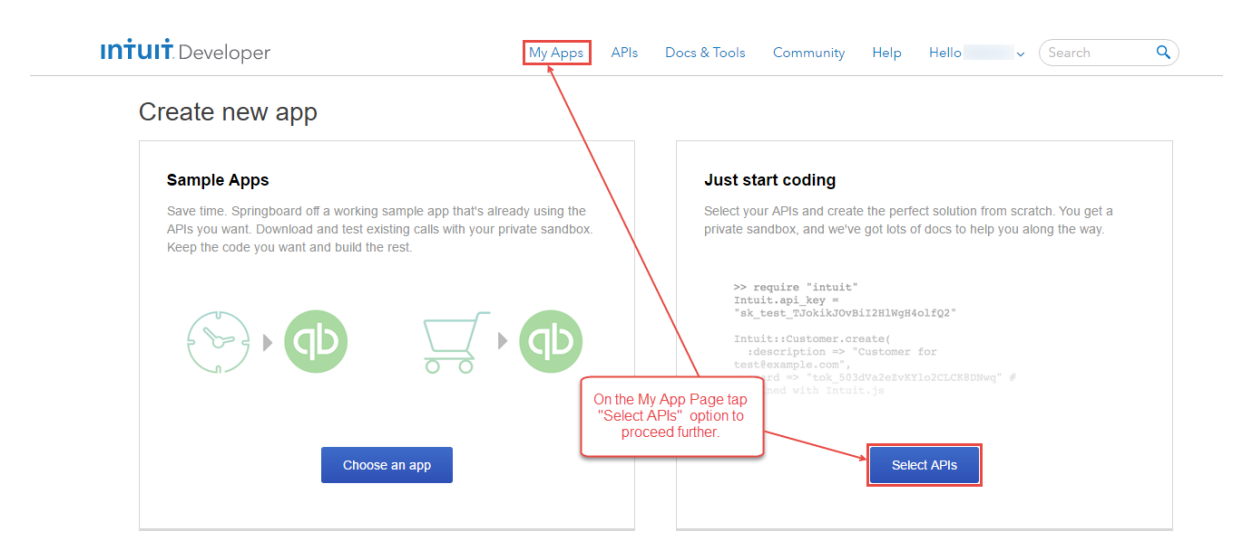

4. Now, go to the **Settings** menu option and **rename** your new app and click the **Save** button to save the changes. It's just that you can recognize your app easily.

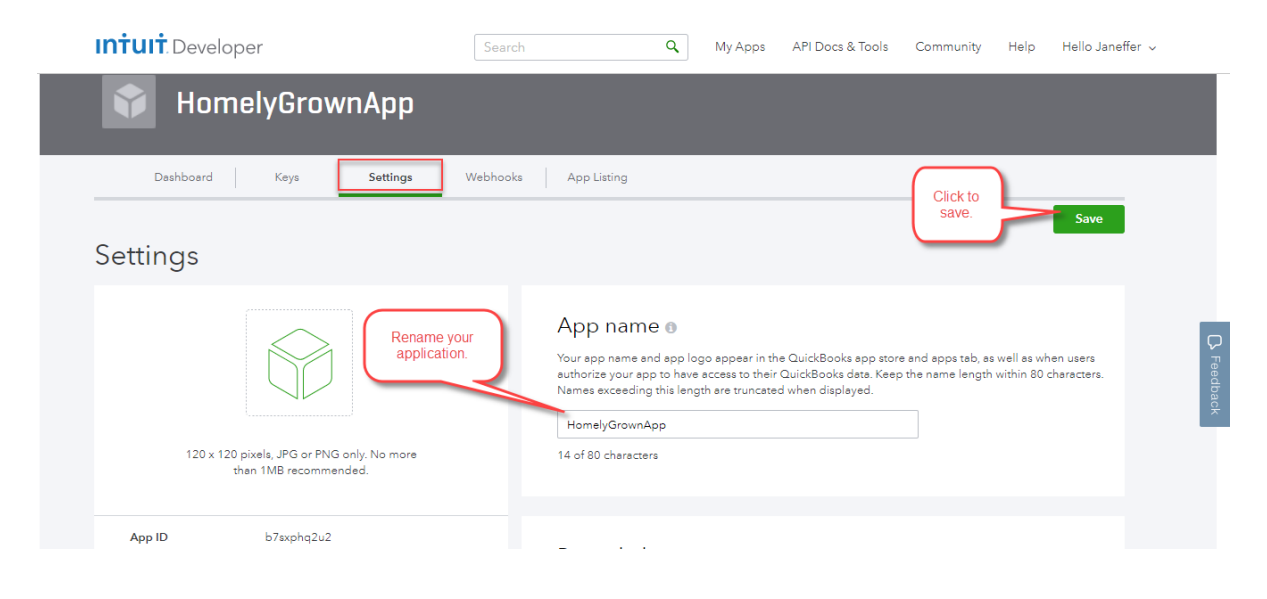

5. Now, go to the "**Keys**" menu option to find your – **Client ID and Client Secret**. Copy these keys to the module configuration part in the admin panel while using the OAuth2.

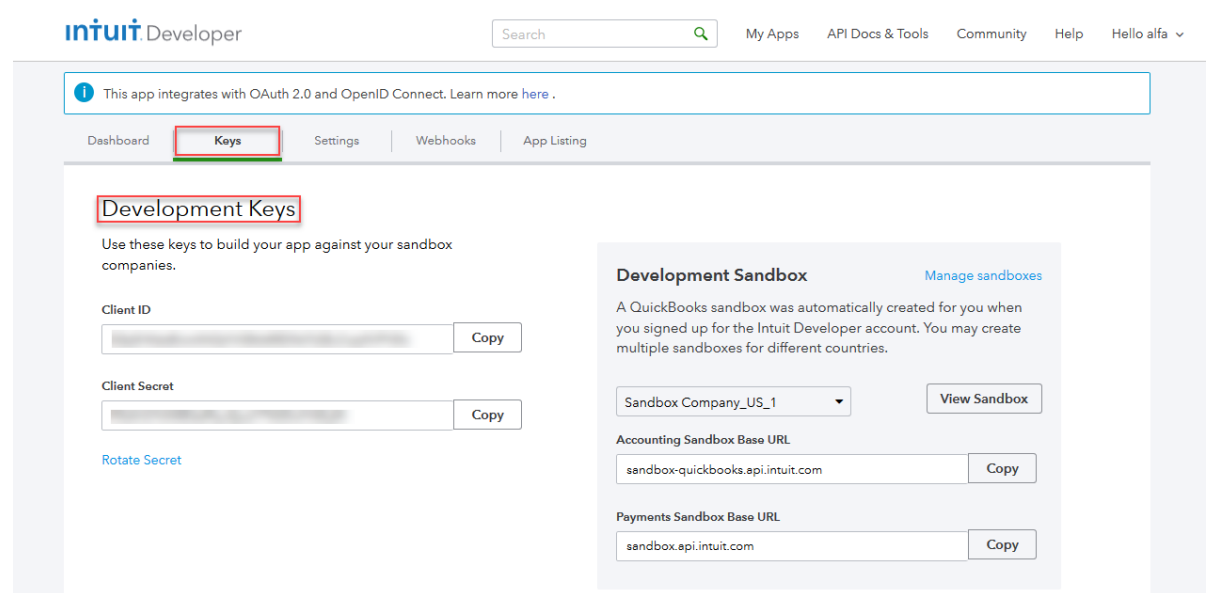

#### Note:

**1**. You must set the **redirect URL**. To set the redirect URL click the **Add URL** link, enter the redirect URL and click the **save** button after that. As shown below, example.com is your site URL.

#### **https:/example.com/quickbooksconnect/oauth/oauth2**

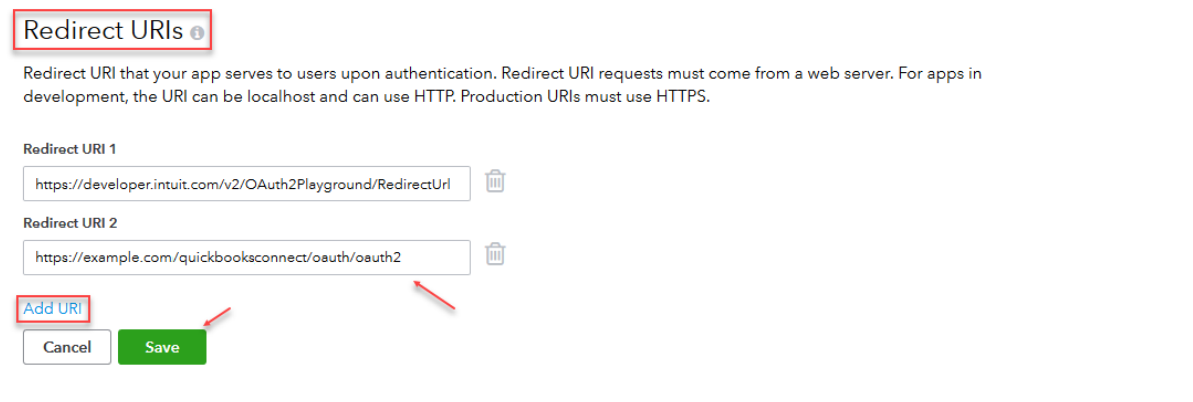

**2**. If you are using the application in the **sandbox mode** then you can make use of **Development** keys. If you are using the application in the **Live** mode then you can make use of the **Production** keys.

# Configuration

After the successful installation of the **QuickBooks Connector** module, you will be able to see the configuration panel under **Store** -> **Configuration** -> **Webkul** -> **Magento QuickBooks Connect**

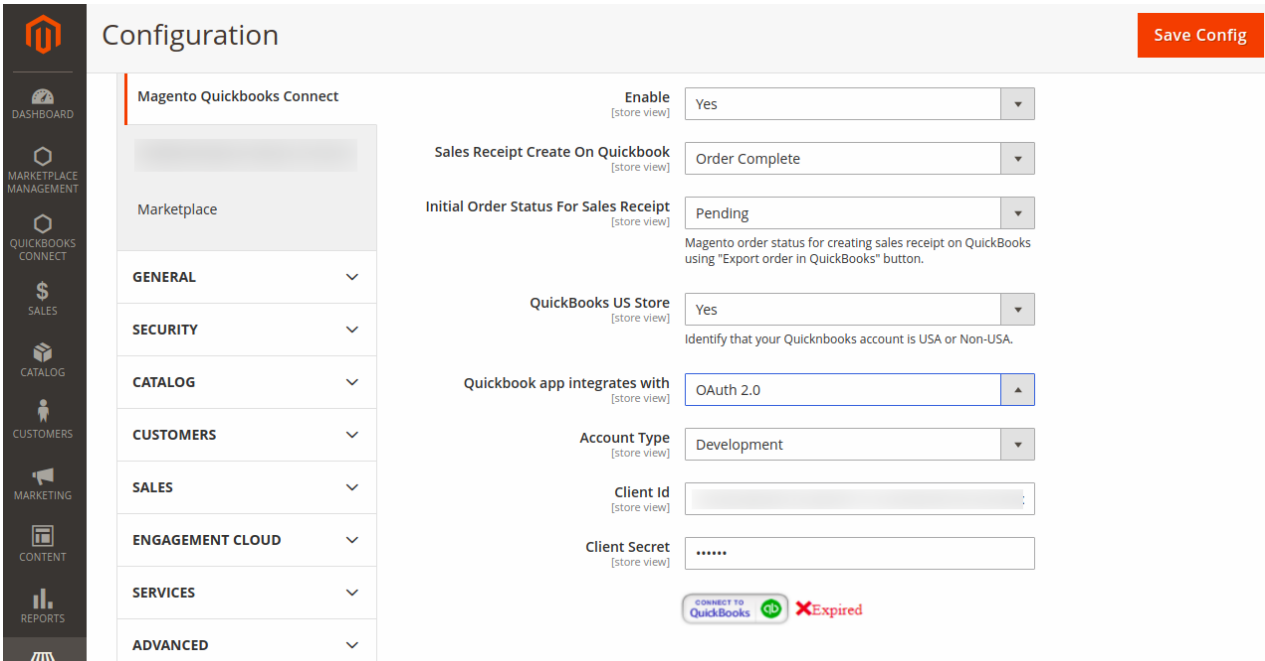

### **General Settings –**

- 1. **Enable**: Here the admin will **enable** or **disable** the module.
- 2. **Sales Receipt Create on Quickbooks:** Select one of the options from Order place, Invoice Create, or Order Complete to automatically generate the receipts in QuickBooks.
- 3. **Initial Order Status for Sales Receipt:** Select one of the options from Pending, Processing, and Complete to set the order statuses that should be synchronized with the QuickBooks when synchronizing manually to create the sales receipt on QuickBooks.
- 4. **QuickBooks US Store:** Select " Yes" If you are using USA QuickBooks account else " No"
- 5. **Quickbook App Integrates With**: Select the OAuth Authorization type as OAuth 2.0 or OAuth 1.0
- 6. Select the **Account Type** as Development or Production as required.
- 7. Enter the **Client Id** and **Client Secret**.
- 8. Now click the option "**Connect To QuickBooks**" for Authorizing Intuit to securely share your data.

Tapping the option "**Connect To QuickBooks**", you will see a window pop up where you have to first login to your QuickBooks account to proceed further.

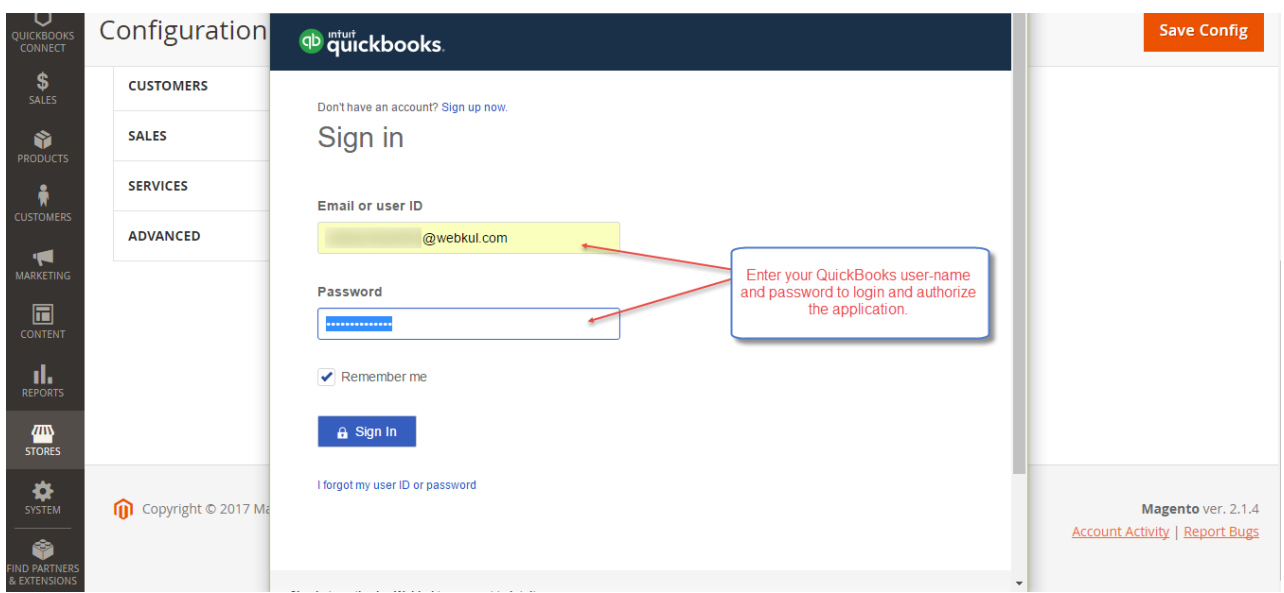

On the **pop-up** that appears, **authorize** your application to submit data on your behalf. Click "**Connect**" to allow the application.

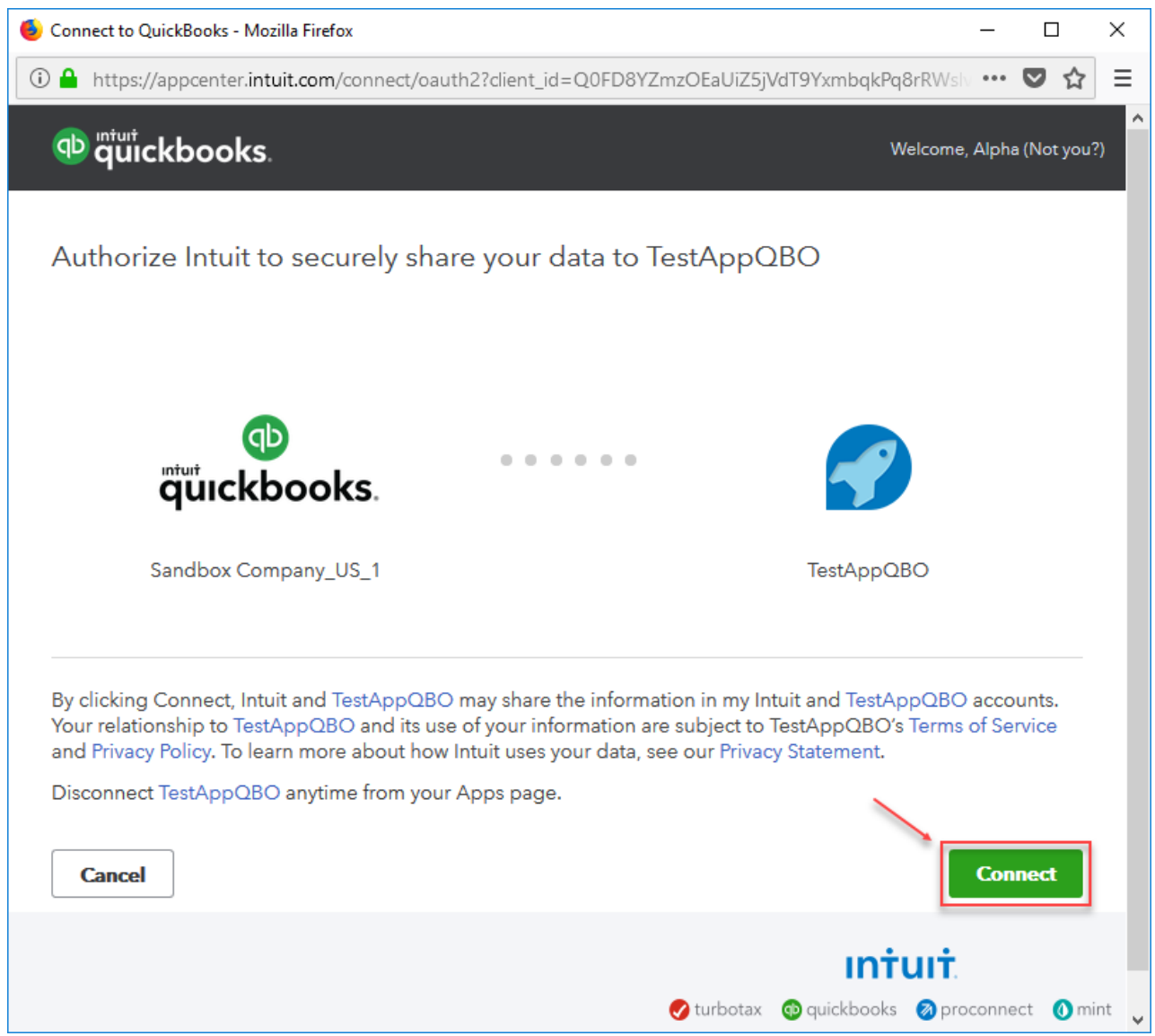

After this, you will see a confirmation message that the **account is successfully authorized,** Just click **Ok**.

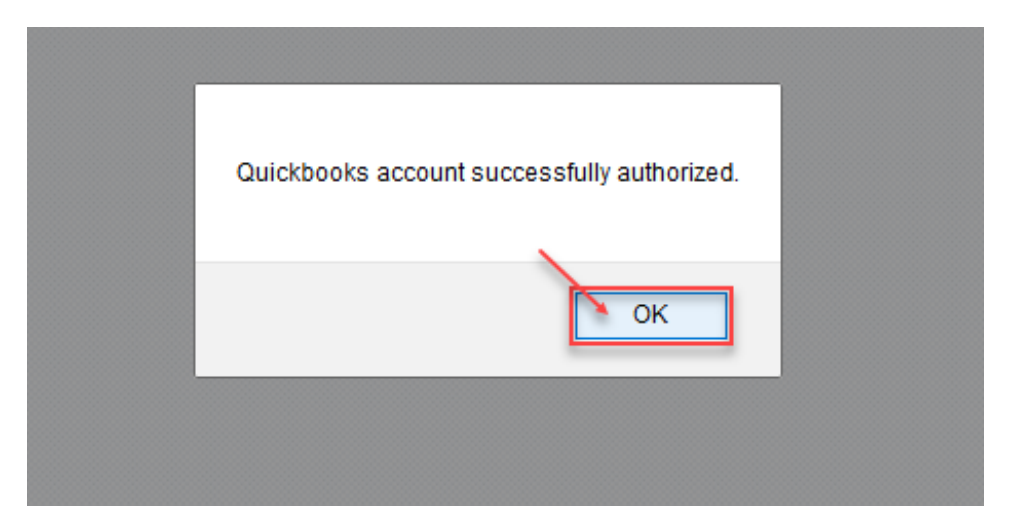

Finally, you will be redirected back to the admin configuration settings for the module.

Here, Just refresh the page and you find that you are now **connected** and **authorized** as per the below screenshot. Now click the **Save Config** button to save the configuration settings.

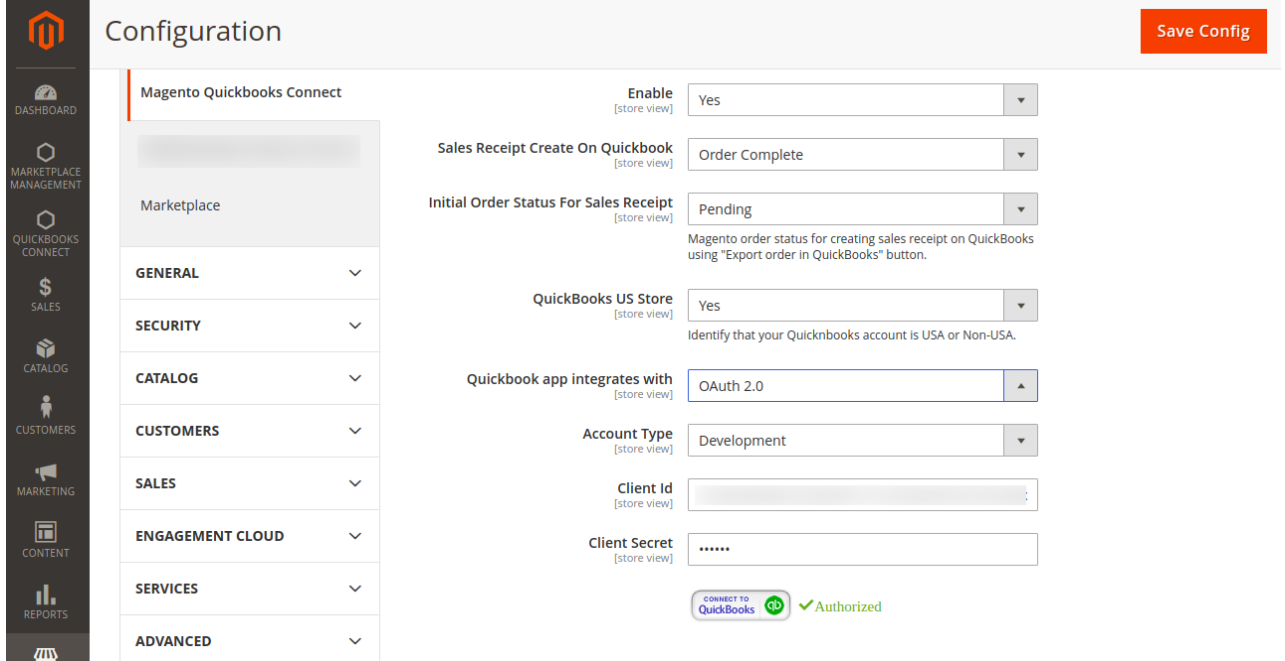

Accounts For Inventory –

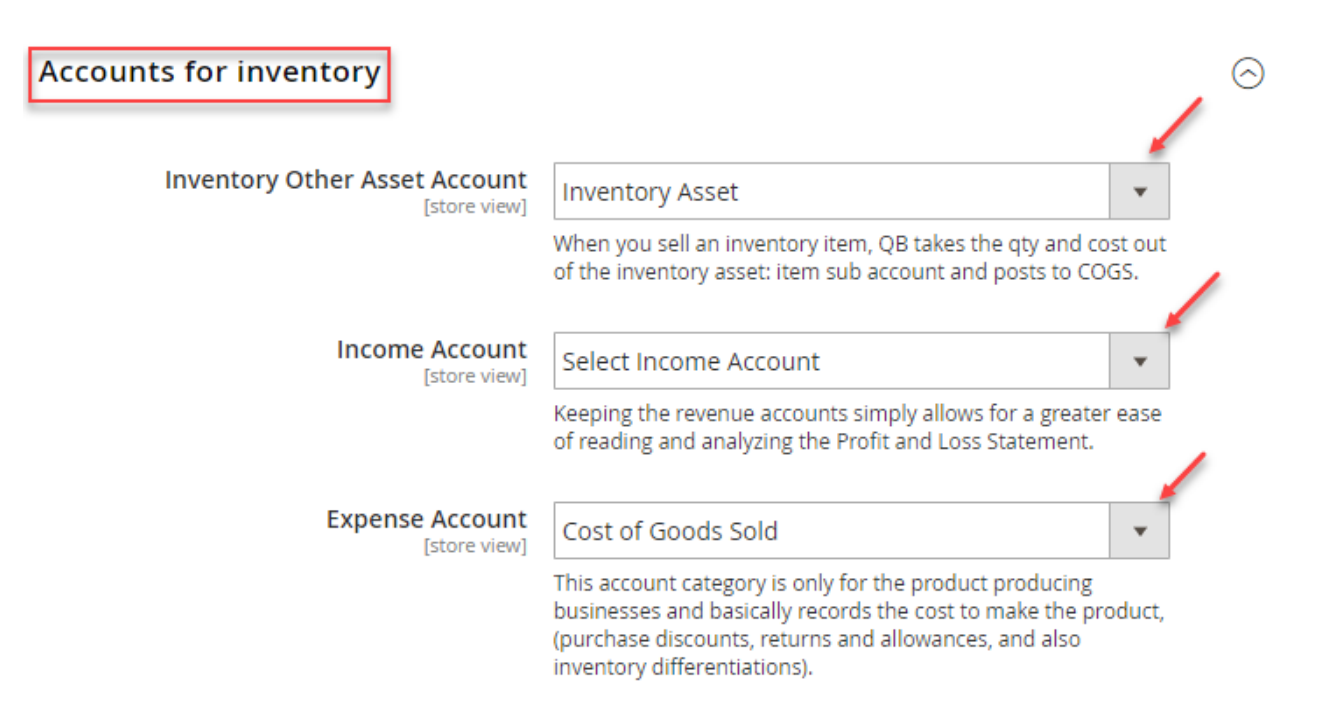

## **Inventory Other Asset Account** –

Select the account for the products created in the QuickBooks. The selection made here for the asset account will reflect on product information in QuickBooks. It's an account to which a product belongs to so that it allows for an easy management at a later time.

### **Income Account** –

Select the account for the products created in the QuickBooks. The selection made here for the income account will reflect on product information in QuickBooks. It's an account to which a product belongs to so that it allows for an easy management at a later time.

#### **Expense Account** –

Select the account for the products created in the QuickBooks. The selection made here for the expense account will reflect on product information in QuickBooks. It's an account to which a product belongs to so that it allows for an easy management at a later time.

### **Notification for Sync the Tax Rates :**

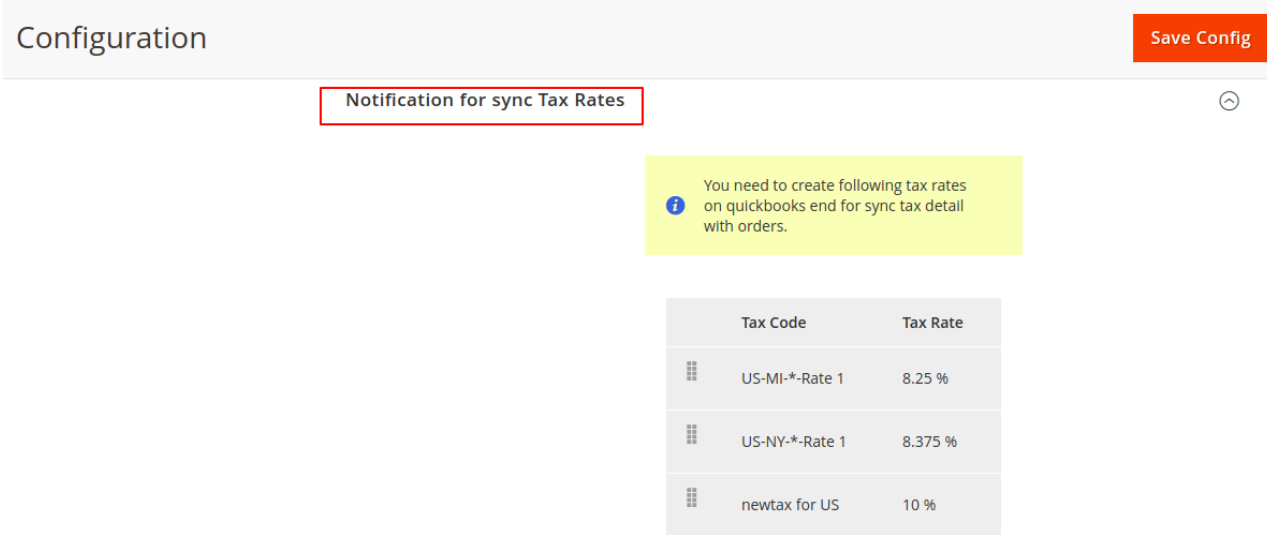

The admin needs to create the same tax rates on Quickbooks end for sync tax details with orders.

You can add the different name of tax rate but the tax rate must be the same on Quickbooks as well.

# How to Synchronize Orders Manually & automatically

The admin will find **Map orders and Configuration** the menu item **QuickBooks Connect** under the admin panel as per the screenshot below.

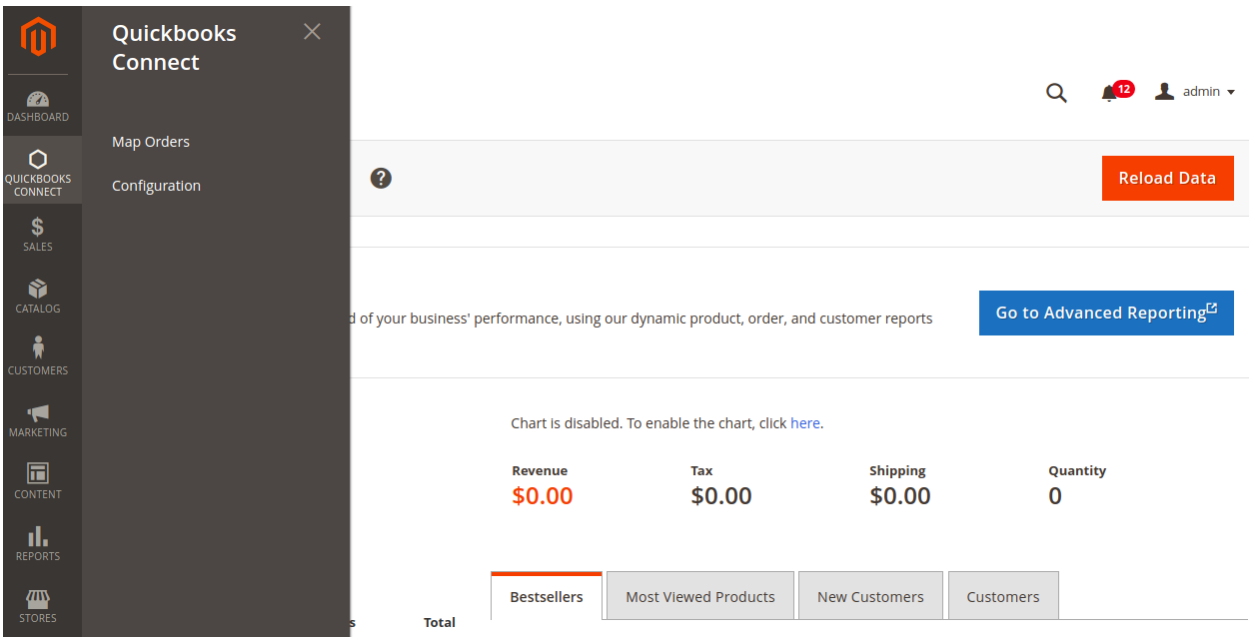

By clicking on " **Configuration**" menu option, the admin will redirect to same QuickBooks configuration page.

After clicking the menu option – "**Map Orders**", you will see a complete list of your store orders as shown below in the snapshot.

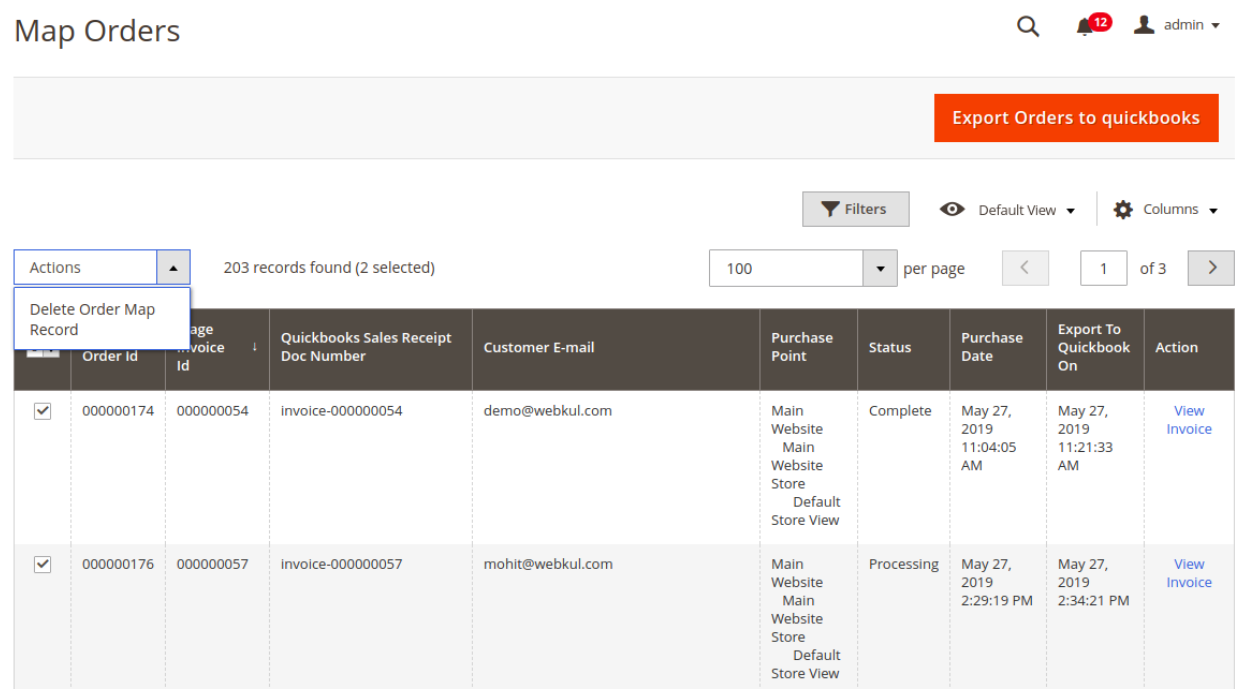

# **Manual Synchronization** –

Here, the admin will be able to see all the placed orders within the web store.

Using the manual sync, you can also sync the already placed orders within your store that were placed before installing the extension as well.

Apart from this the admin can also **delete** the **Order Map Record** and can **Reimport Orders** again as required.

To check the **order details** for any particular order just click on the **View Order** link.

To add the orders in QuickBooks, click the '**Add Orders in Quickbooks Queue for Export**' button. This brings up a pop-up to select.

Now to **manually synchronize** this data, you will tap on the option "**Import Orders in QuickBooks**". At this time all the orders that have the status of "**Processing**" will be synchronized with the QuickBooks.

You can change the settings in the module back-end if you want to choose a different order status to be synchronized.

You can select from three order statuses – **Pending**, **Processing**, and **Complete**.

If you select **pending** then all the orders with the status "**Pending**" will be synchronized. Similar is the case with other two statuses.

After clicking the "**Import Orders in QuickBooks**" option you will see the execution message with the number of orders to synchronize.

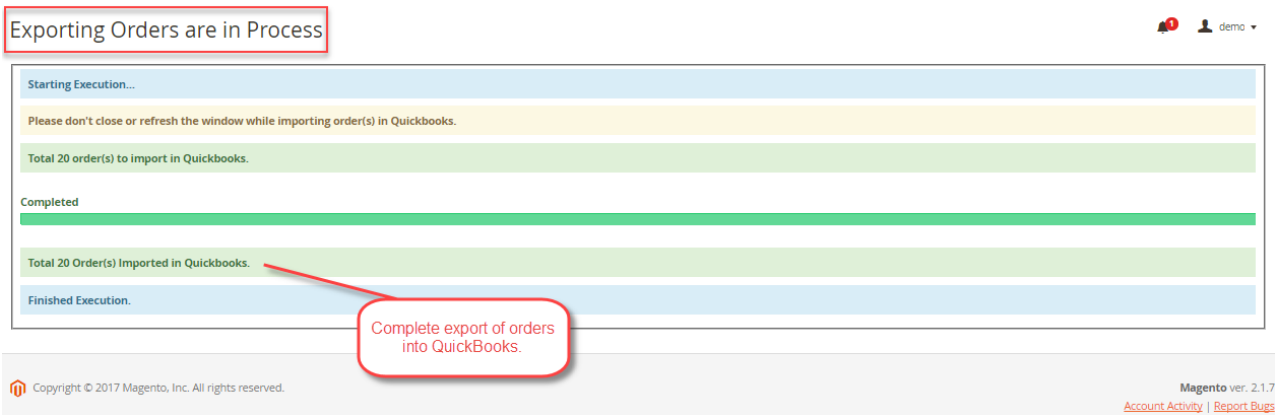

In the case of **automatic synchronization**, it will depend on what the admin has selected in the module configuration settings.

If the admin has selected the option "**Sales Receipt Create On QuickBooks**" as "**Order Place**", then all the orders when placed in your store will get synchronized with the QuickBooks automatically.

Similarly, if the admin has selected – "**Invoice Create**" then when the admin creates the invoice for the orders, the orders will get synchronized automatically.

Same is the case if the admin has selected -"**Order Complete**" the orders will get synchronized with the QuickBooks when the status of the order turns to "Order Complete" i.e invoice and shipping have been generated.

#### **For example:**

If the admin has selected the option "**Sales Receipt Create On QuickBooks**" as "**Order Place**", then whenever an order is placed on your store, be it a **guest** or a **registered user** it will **automatically** be **synchronized** with your **QuickBooks** account.

#### **Check** the **Order Details:**

To check the order details navigate to **QuickBooks Connect**-> **Map Order**. Now, tap on the "**View Order**" link for the respective order for which you want to check the order details.

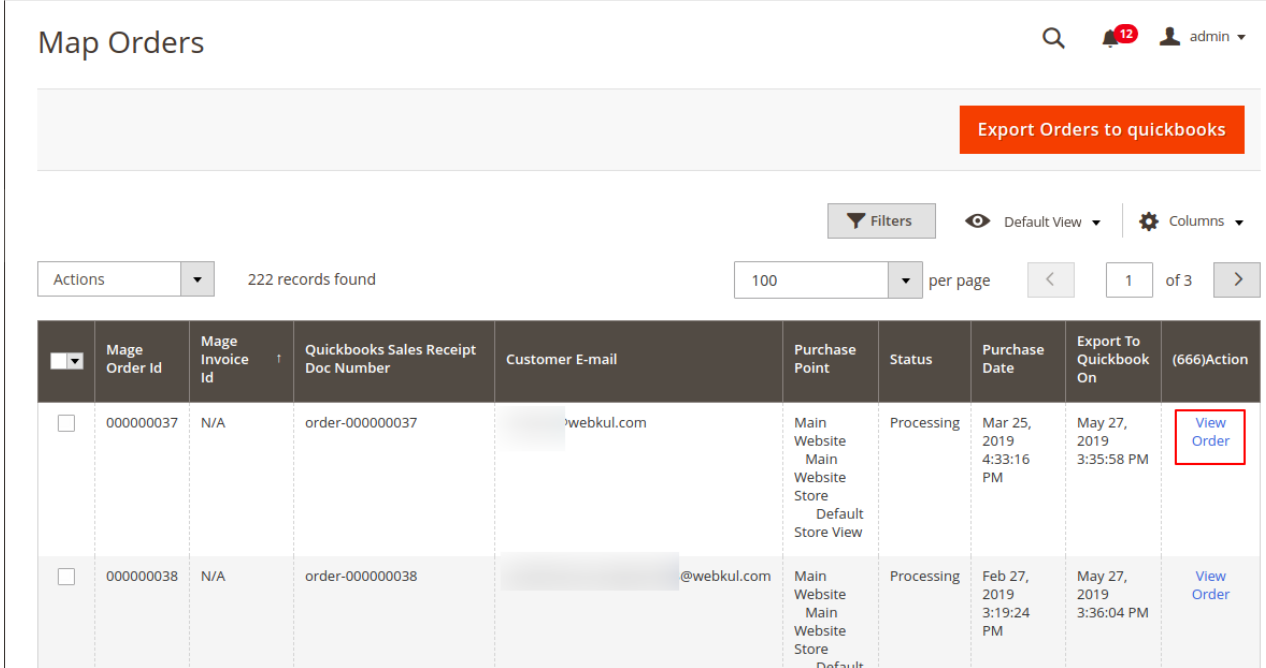

Tapping the "**View Order**" link, the **order details** will appear as shown below.

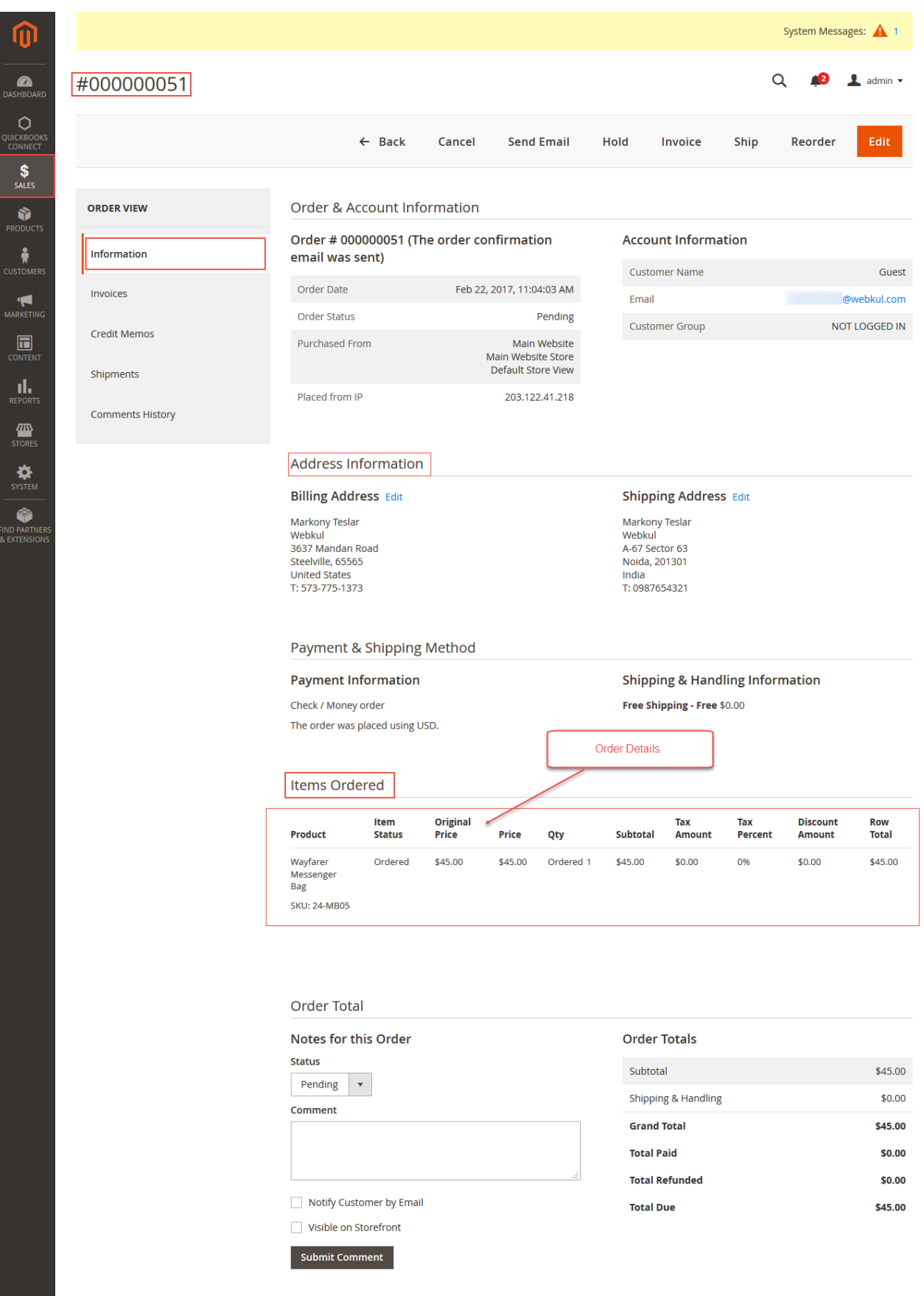

Copyright © 2017 Magento Commerce Inc. All rights reserved.

Magento ver. 2.1.4 Account Activity | Report Bugs

## Check the **Synchronized Order Details** on **QuickBooks:**

Go to your **QuickBooks** account and navigate to the **Sales** section and then **tap** the same order number.

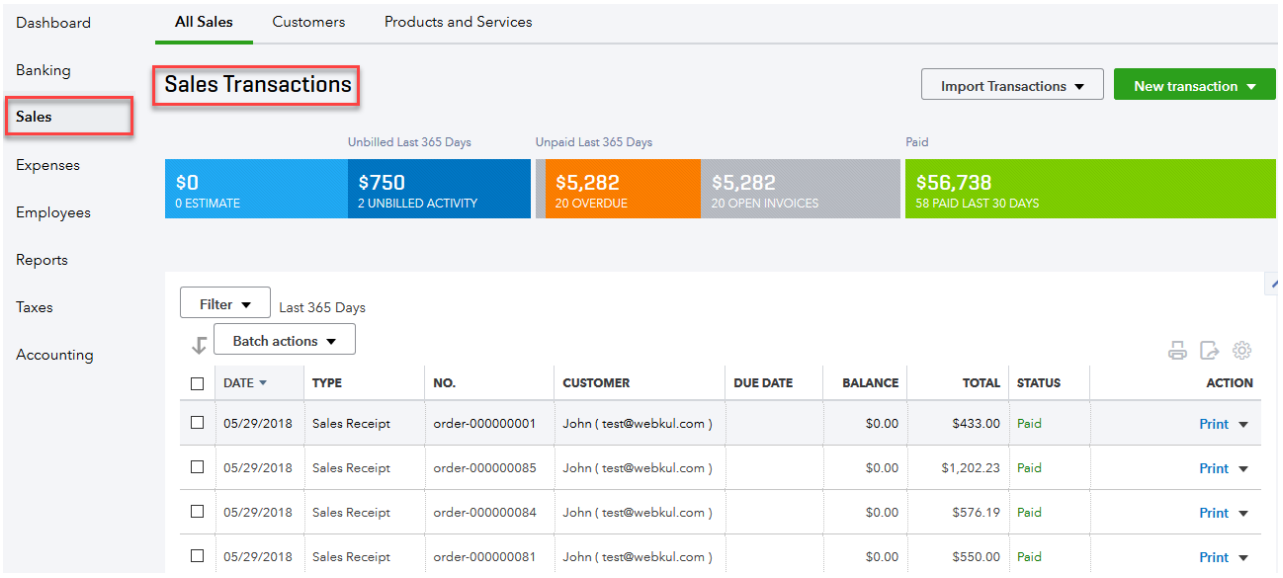

After tapping on the **Order Number**, you can see the complete **order details that are synchronized** as shown below in the snapshot.

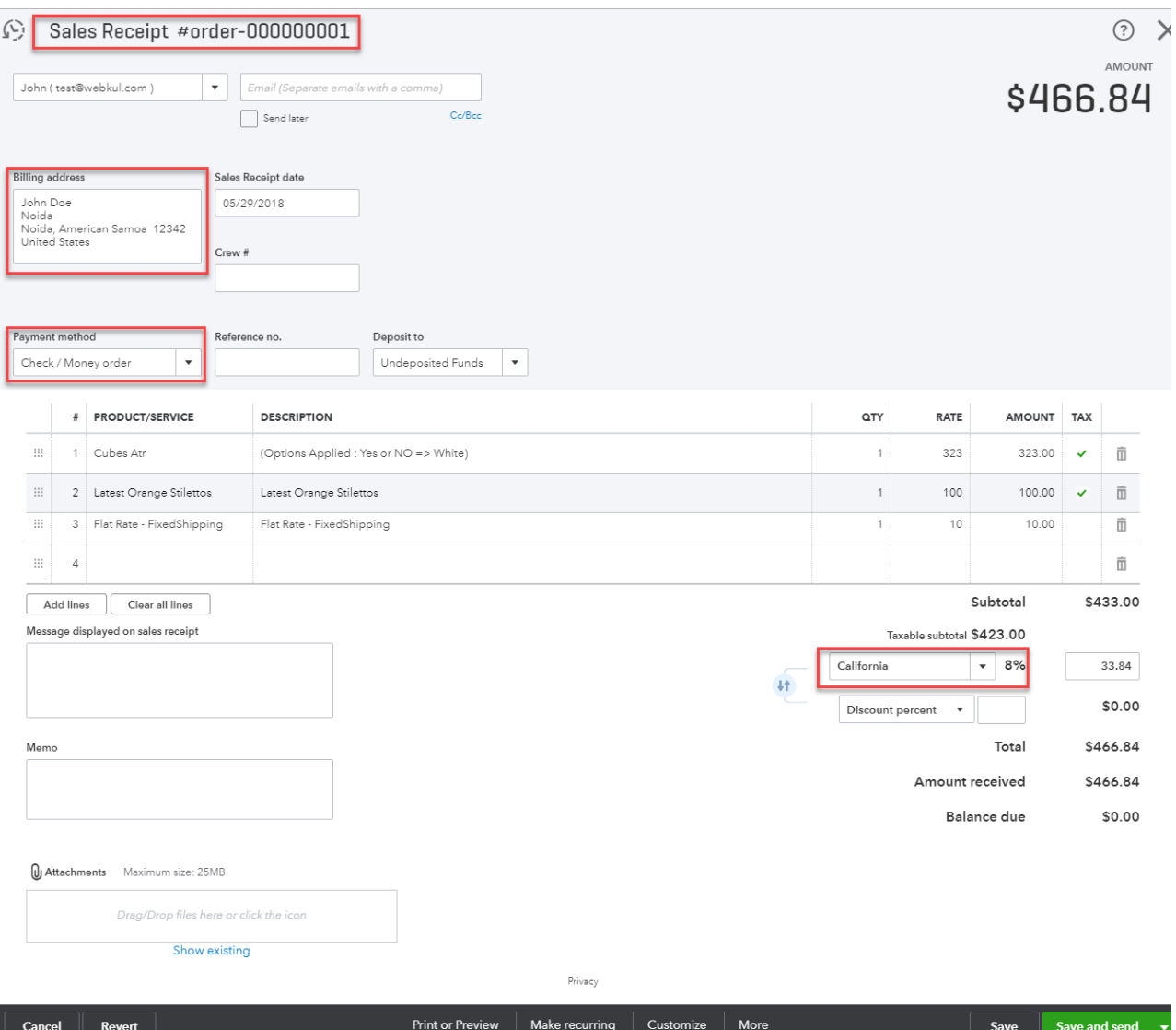

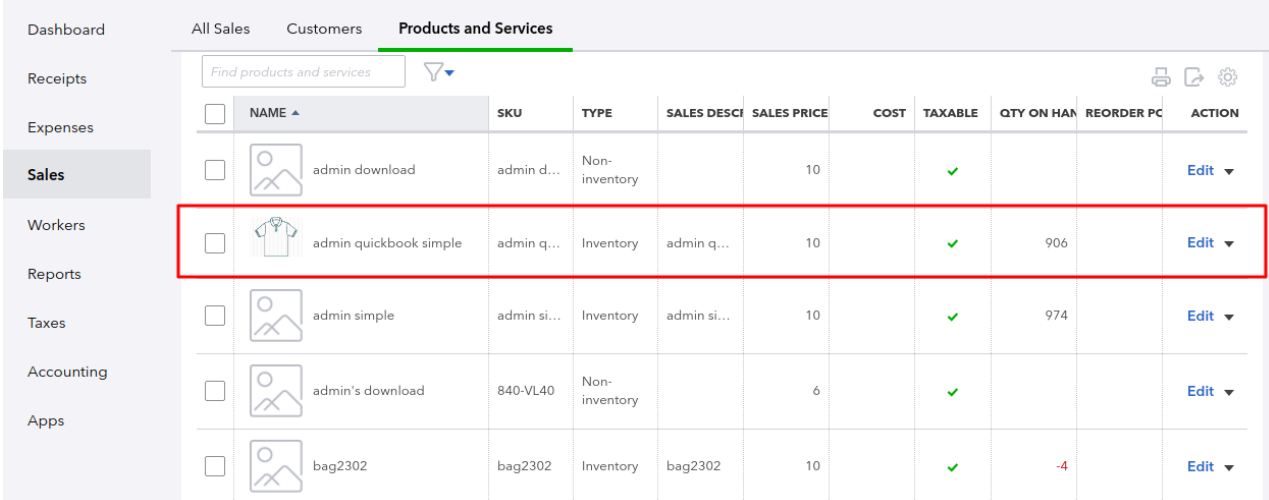

### At **Quickbooks online** go to the **products and services** tab under the **sales** menu.

After clicking the **Edit** link for a product, you can see the various accounts that are related to this product under the product/service information section as per the snapshot below.

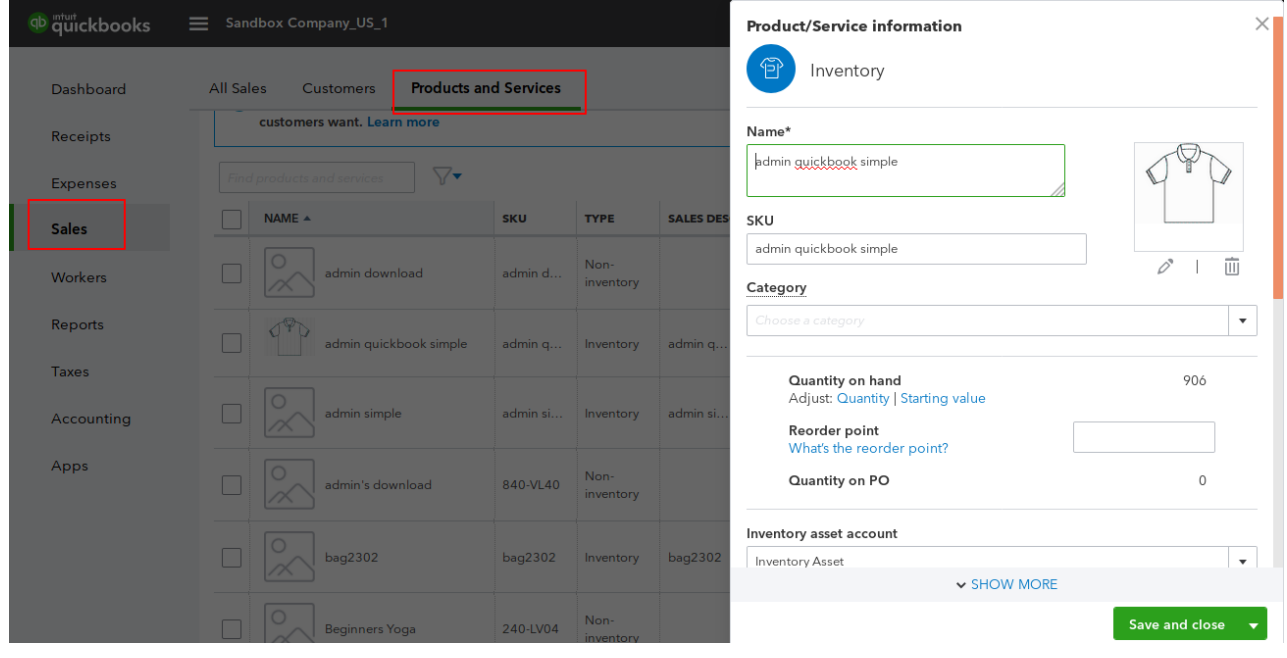

### **How to add Tax rates in the QuickBooks?**

First, you need to click on **Taxes** option as shown below image –

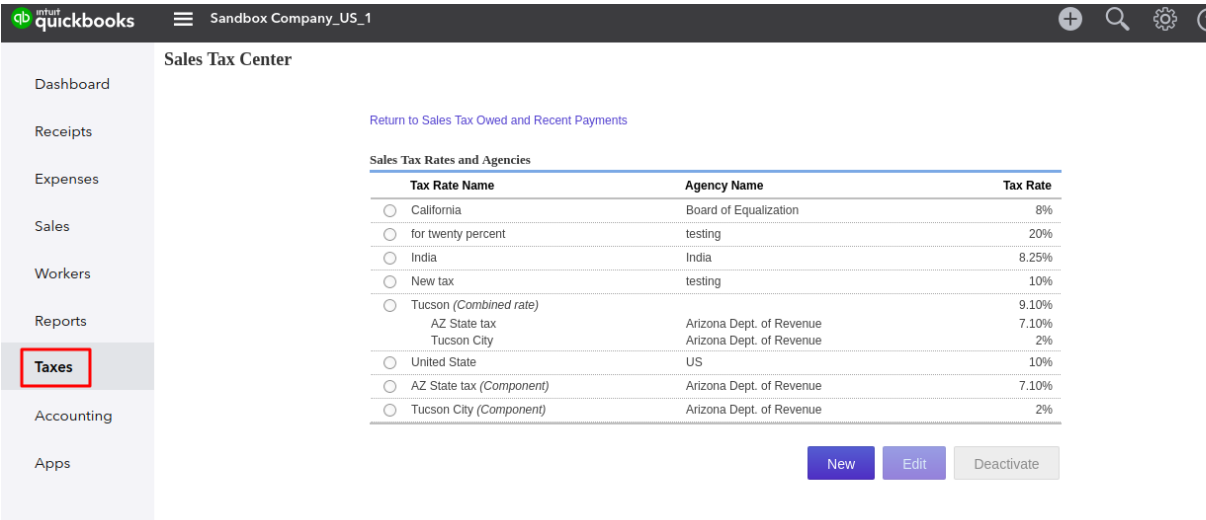

## Then click on "**Add/Edit Tax Rates and Agencies** " under **Related Tasks** as shown below image –

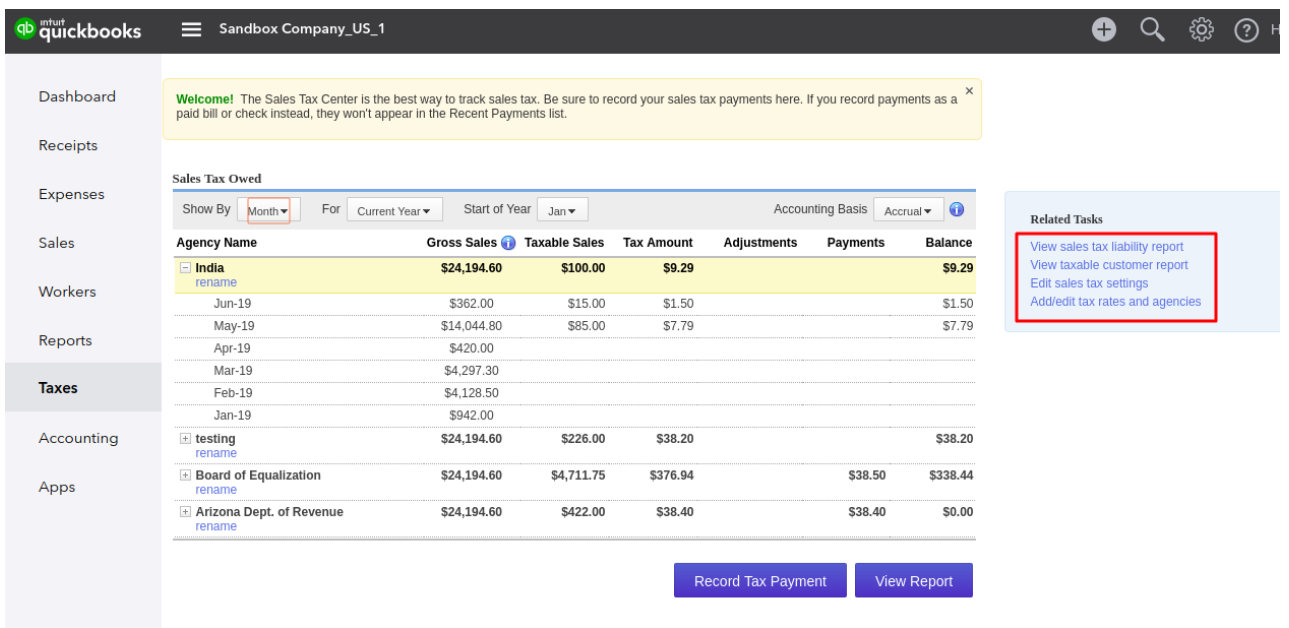

Now, you can add new tax rates and edit/ deactivate already created tax rates –

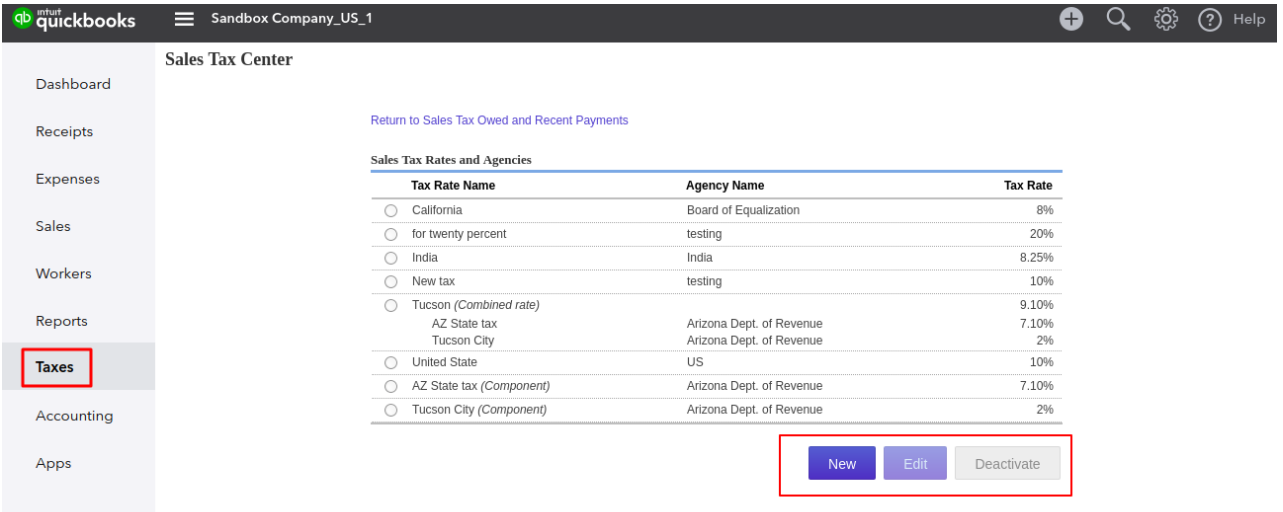

 $\overline{\mathbf{?}}$  Help

## 1. **How it works with the special prices?**

**Special Price**: For example, you have a product for **\$30**, that has special price applicable of **\$20**. Now, when the order gets purchased and the sales receipt created at QuickBooks end the receipt has \$20 visible on the receipt of the product.

### 2. **How it sync payment methods.**

Whichever payment method is used at the store end for making the payment, that will be reflected.

### 3. **How it creates sales receipt for bundle product**

For the bundle product, all of the constituent products are created as individual products within the sales receipt.

That's all for the **QuickBooks Connector.** If you still have any issue feel free to add a ticket and let us know your views to make the module better at [webkul.uvdesk.com](http://webkul.uvdesk.com/).